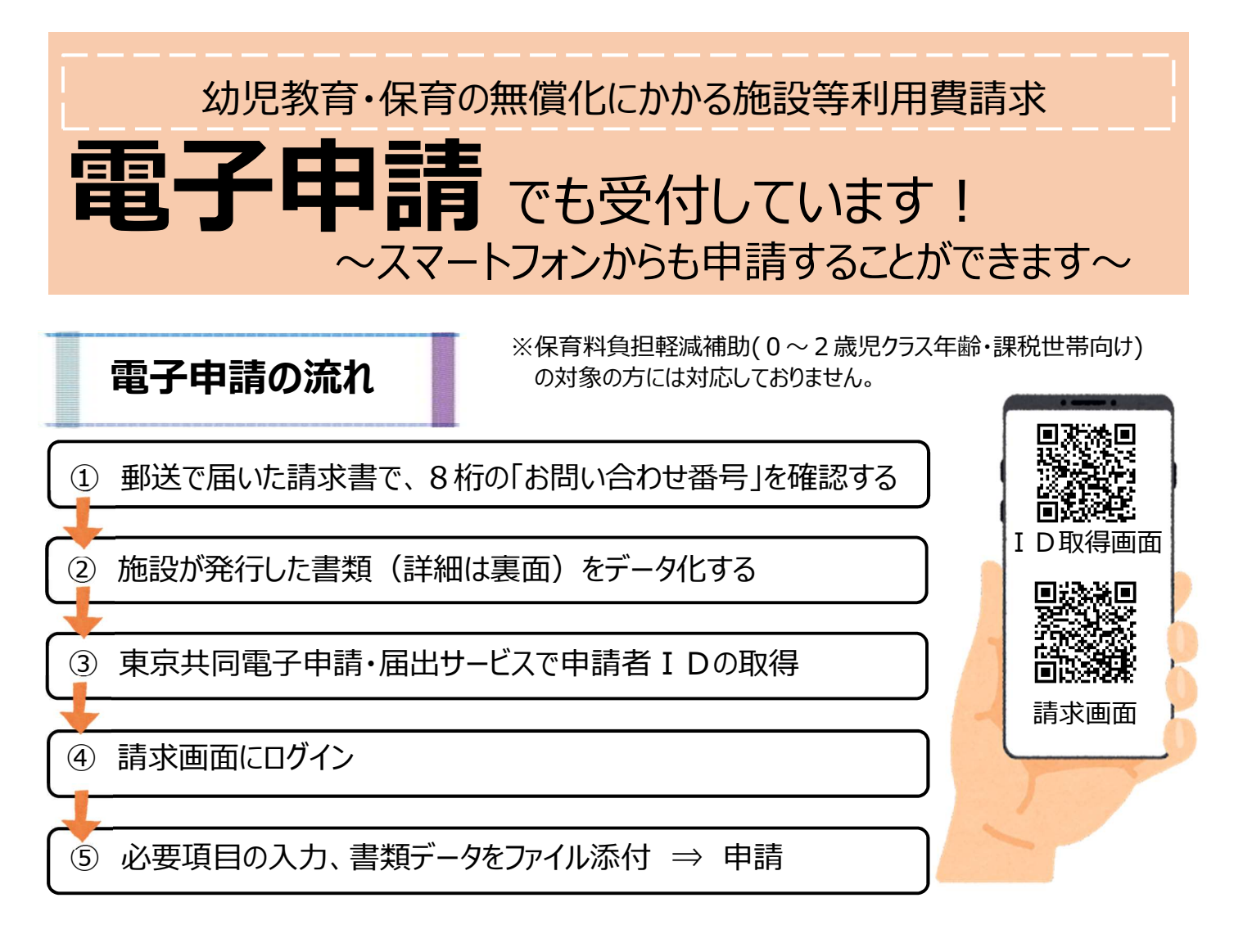

※「お問い合わせ番号」がわからない場合は、認可外保育施設担当(03-5432-2313)までお電話ください。

この番号は個人情報に該当するため、郵送で番号を再送いたします。

※お問い合わせ番号はメモ等していただければ申請の度にご利用いただけます。

※電子申請の I Dおよびパスワードについては、申請の度に使用しますので、メモ等で控えていただくようお願いします。

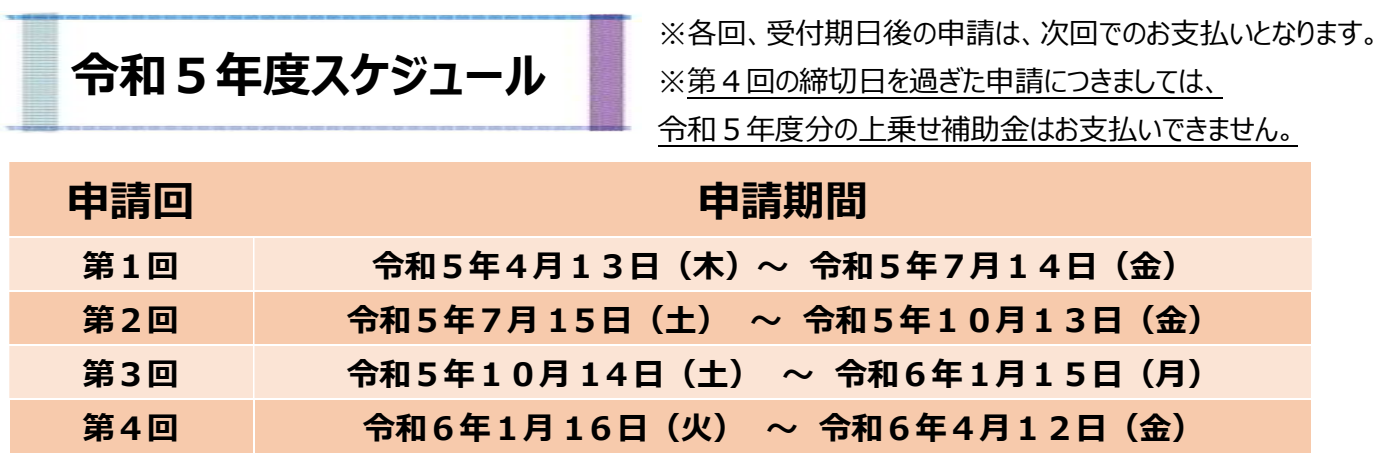

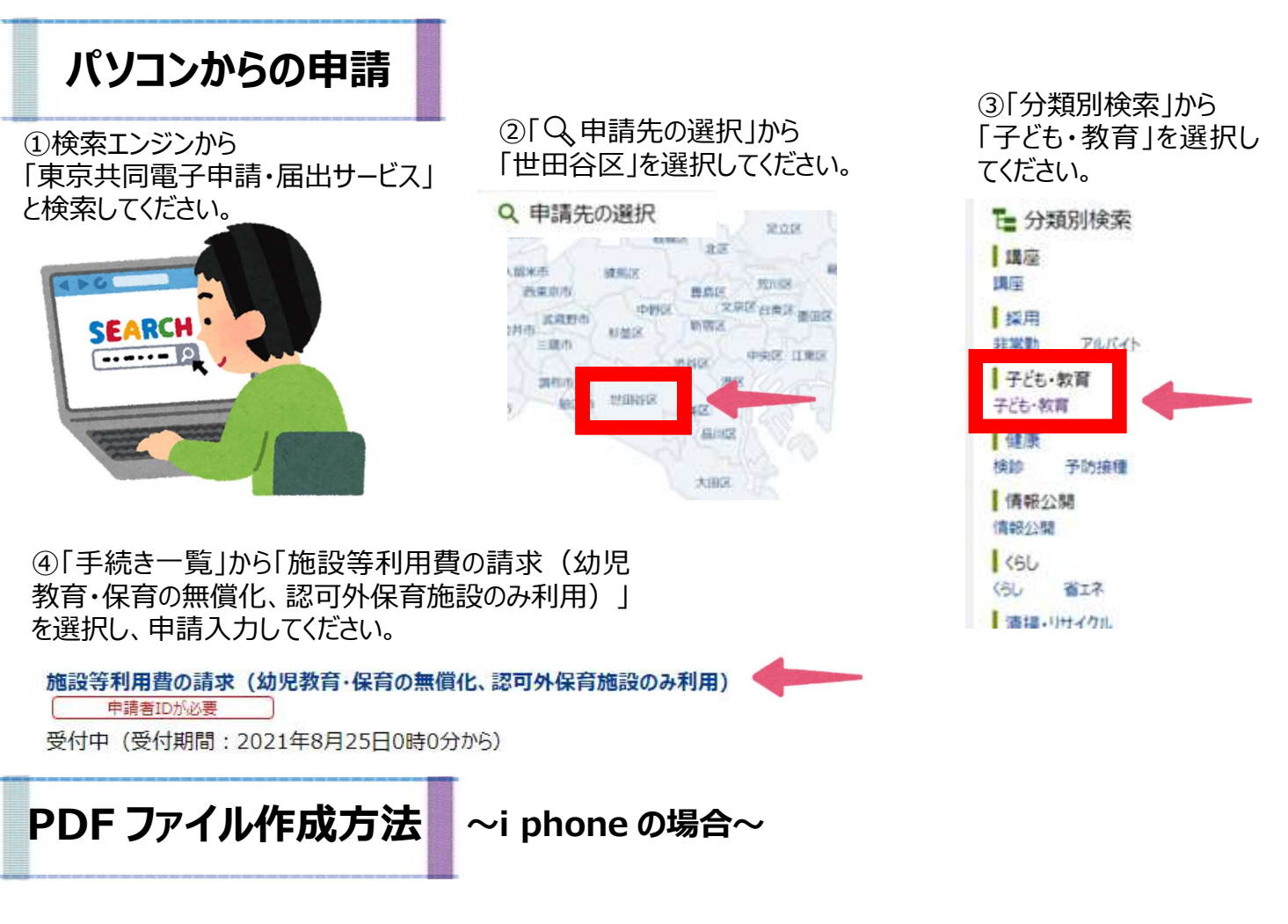

## ①iPhone の「ファイル」アプリから、「書類をスキャン」を選択します。

iPhone で「ファイル」アプリを起動します。「ブラウズ」タブから「…」アイコンをタップして、表示される「書類をスキャン」 をタップします。

## ②「ファイル」アプリで書類をスキャンします。

ここでは、PDF のカラー・白黒や、シャッターの自動・手動を選択できます。白黒を選択すると、ファイルサイズを小さ くすることができます。

## ③PDF ファイルを電子申請する際に添付します。

保存した PDF ファイルを開いて内容をご確認ください。電子申請の際には、添付データ「ファイルを選択」から、保 存したファイルを選択してください。※電子申請中に「一時保存」した場合、添付ファイルの再添付が必要です。

## iphone で画像添付の際注意

3つレンズカメラの iphone などで写真を撮影すると、ふつうの画像データのつもりでも区で確認ができない形式と なってしまう可能性があります。以下の通り設定変更をお願いいたします。

①iphone の「設定」から「カメラ」を選択します。

②「フォーマット」を選択します。

③「互換性優先」にチェックを入れます。

※「高効率」にチェックが付いている時に作成される「.HEIC」ファイルが区で確認できない形式となります。

※「高効率」の方が iphone の容量は圧迫しないようですので、申請終了後適宜チェックを元に戻してください。

問い合わせ先

コ操作に関するお問い合わせ

電子申請サービスヘルプデスク TEL: 0120-03-0664

電話受付時間:8 時30分~17時00分(土日祝日および年末年始除く)

□申請内容に関するお問い合わせ

世田谷区子ども・若者部保育認定・調整課 認可外保育施設担当 TEL:03-5432-2313 電話受付時間:8時30分~17時15分(土日祝日および12月29日~1月3日除く)